## **How to Access Rosters via MyECC**

1. Go to www.eastcentral.edu.Choose MyECC from the Log In dropdown menu on the top right.

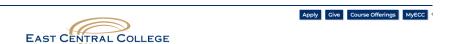

2. Choose Self-Service from your MyECC Dashboard.

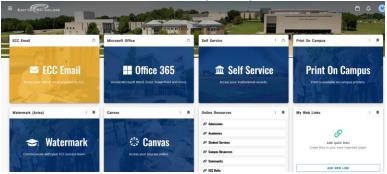

3. Click on the Faculty section.

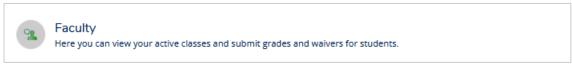

4. Click the hyperlink for each class to see your roster(s).

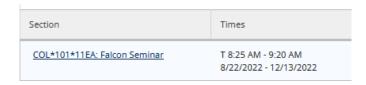

5. Check to be sure all students who are interested in dual credit is listed on your ECC Roster.

If you don't see them listed:

- Confirm with the student that the form was completed, or
- Check with your ECC Representative to see if there might be some outstanding issue.

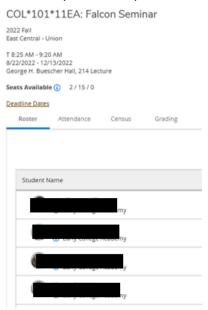